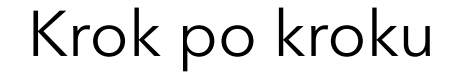

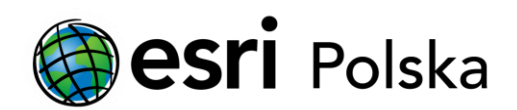

# **Aktywacja subskrypcji ArcGIS Online dla Organizacji**

#### Krok 1 /4

Instrukcja poprowadzi Państwa przez proces aktywacji subskrypcji ArcGIS Online dla Organizacji.

W celu aktywacji subskrypcji ArcGIS Online niezbędne jest posiadanie wiadomości e-mail z linkiem aktywacyjnym.

Otwórz wiadomość e-mail otrzymaną od Esri Polska, zatytułowaną "Ważne informacje o bezpłatnym dostępie do ArcGIS Online" (dla posiadaczy aktualnej polisy serwisowej dla ArcGIS for Desktop) lub "Esri - Activate Your ArcGIS Online Subscription" i kliknij na link aktywacyjny (przykład: https://www.arcgis.com/home/signin.html?activationcode=xxxxxxxxxxxxxxxxxxxxxx.

Aktywacji subskrypcji musi dokonać osoba, która będzie jej administratorem. W razie potrzeby należy przekazać wiadomość e-mail do odpowiedniej osoby.

Jeśli żaden z pracowników Państwa Instytucji nie jest posiadaczem wiadomości z linkiem aktywacyjnym prosimy o kontakt z Zespołem Obsługi Klienta Esri Polska: E-mail: [sprzedaz@esri.pl,](mailto:sprzedaz@esri.pl) tel: (22) 749 87 00.

## Krok 2 /4

Po kliknięciu na link aktywacyjny wyświetlona zostanie strona "Zaloguj się". Jeśli jesteś już użytkownikiem ArcGIS Online, zaloguj się dotychczasowym kontem

UWAGA: Poprzez zalogowanie się na swoje konto przekazujesz instytucji prawa własności do swoich zasobów. Jeśli tego nie chcesz, utwórz nowe konto. Jeśli jesteś nowym użytkownikiem, utwórz nowe konto. Osoba, która się zaloguje będzie automatycznie pełniła rolę administratora subskrypcji ArcGIS Online.

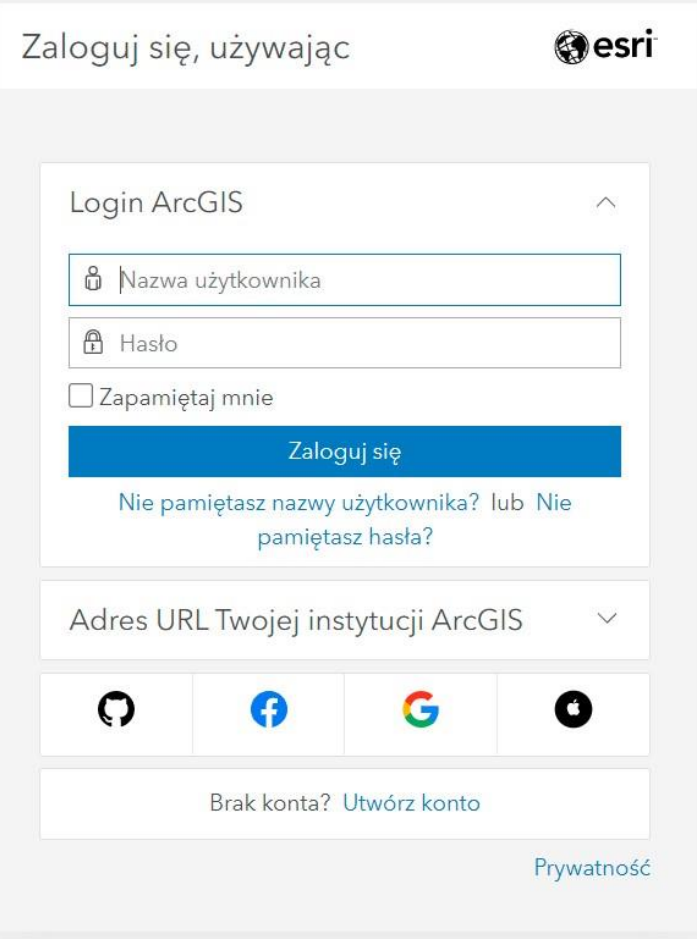

## Krok 3 /4

Po zalogowaniu wyświetlona zostanie strona konfiguracji instytucji. Uzupełnij niezbędne dane, zwracając szczególną uwagę na pole Nazwa skrócona instytucji. Pole to definiuje unikatowy adres URL instytucji.

Po uzupełnieniu i zweryfikowaniu poprawności wprowadzonych danych kliknij na "Zapisz i Kontynuuj". Subskrypcja ArcGIS Online jest już aktywna.

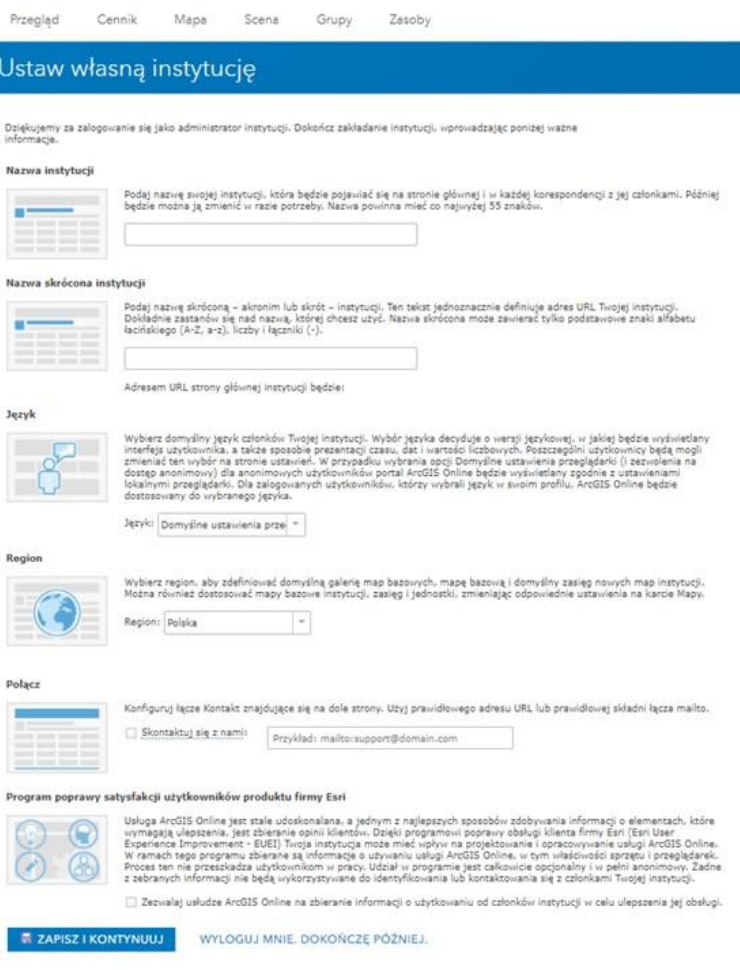

ArcGIS

#### Krok 4 /4

W kolejnym etapie możesz dostosować wygląd strony i dodać nowych członków do Organizacji.

Zapraszamy do zapoznania się z dokumentami Pomocy Technicznej: [Konfiguracja witryny,](http://doc.arcgis.com/pl/arcgis-online/administer/configure-site.htm) [Zapraszanie i dodawanie członków](http://doc.arcgis.com/pl/arcgis-online/administer/invite-users.htm).